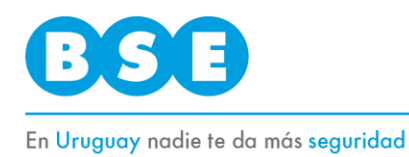

#### **INSTRUCTIVO**

# **Aplicativo Web**

**Previo al ingreso del reclamo**, se debe enviar a través del enlace disponible en el Portal web del BSE [\(https://www.bse.com.uy/portal-comercial/siniestros/siniestro-vehiculos\)](https://www.bse.com.uy/portal-comercial/siniestros/siniestro-vehiculos), bajo los títulos *INGRESAR TRÁMITE Reclamos SOA Reclamos SOA - MONTEVIDEO*, la documentación mínima imprescindible (detallada en los instructivos de SOA - Montevideo), a fin de ser evaluada de acuerdo a lo preceptuado por la Ley Nro. 18.412.

Al dar click en el enlace, aparecerá un formulario donde podrá ingresar los datos del accidente y del reclamante, y realizar la carga de los archivos que contienen los documentos requeridos.

Se deberá tener especial cuidado en el registro de los datos para evitar errores de contenido o tipeo. Es importante tener presente que muchos de estos campos no podrán ser editables, siendo el rechazo del envío la única opción de corregir la información ingresada.

No es posible desde el aplicativo corregir o complementar información de un formulario ya enviado. En caso de que se detecten errores en la información ingresada, podrá enviar un correo a [autossoa@bse.com.uy](mailto:autossoa@bse.com.uy) solicitando el rechazo del envío del formulario anterior, y de esa manera ingresar uno nuevo.

### **Datos del Accidente**

En la primera parte del formulario aparecen los datos que identifican al siniestro.

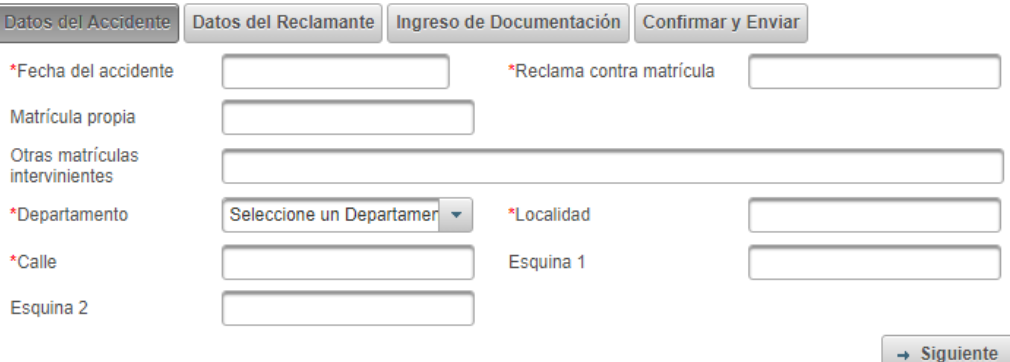

#### **Fecha del accidente**

Es la fecha de ocurrencia del siniestro (corroborar en Parte policial e Historias clínicas).

Esta fecha no puede ser anterior a 2 años calculados a partir del día en que ingresa el formulario.

Los reclamos que estén próximos a prescribir también deben ser ingresados a través del aplicativo.

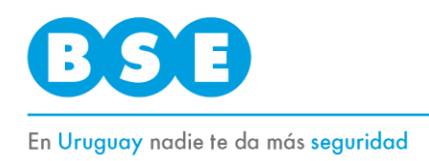

#### **Reclama contra matrícula**

Este campo es de llenado obligatorio, es alfanumérico y no admite espacios, por lo tanto, en caso que se desconozca la matrícula del vehículo causante, o se trate de un vehículo sin matrícula, deberá escribir *FUGADO* o *SMATRICULA* respectivamente.

#### **Matrícula propia**

Es la matrícula del vehículo en el que viajaba el reclamante al momento del siniestro.

Si el reclamante circulaba en bicicleta o a pie deberá escribir "Ciclista" o "Peatón" respectivamente.

#### **Otras matrículas intervinientes**

En ese campo deben incluirse todas las matrículas de los vehículos que participaron en el siniestro (choque en cadena, tractor con semirremolque, etc.)

#### **Departamento, localidad, calle y esquinas**

Ubicación geográfica del siniestro.

### **Datos del Reclamante**

La siguiente hoja del formulario requiere que se completen todos los datos que se cuenten del reclamante y – para el tipo de reclamo "Fallecido" – del causante.

En caso de que la gestión administrativa la lleve adelante un tercero, se deben completar también la sección de "Datos del patrocinador".

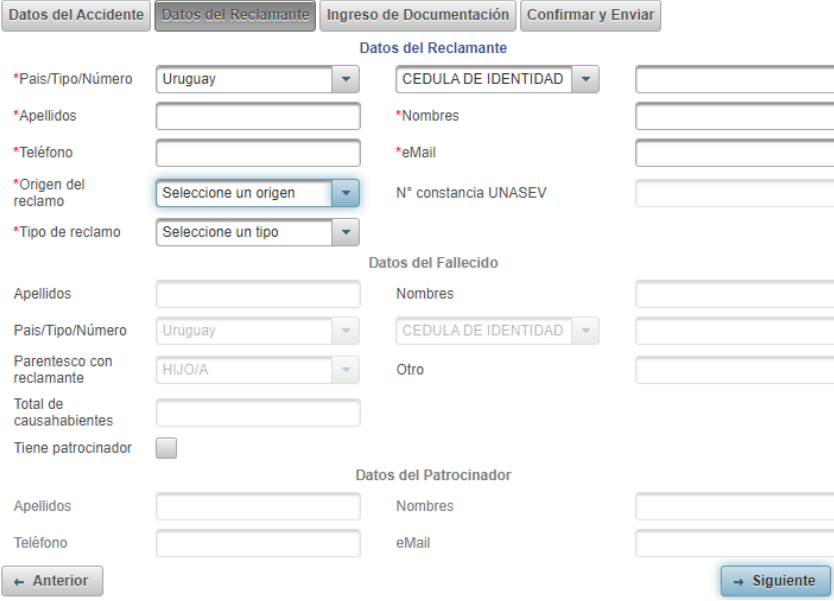

#### **País, tipo y número de Documento:**

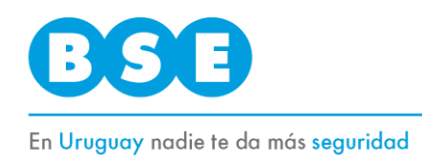

El número de documento debe escribirse sin puntos, guiones, ni espacios.

### **Teléfono e eMail**

Son datos obligatorios de contacto **del reclamante**.

En caso de que el reclamante no tenga datos de teléfono o email, se deberá completar con el número telefónico 0 (cero) o [autossoadoc@bse.com.uy](mailto:autossoadoc@bse.com.uy) respectivamente.

#### **Origen del reclamo**

Seleccionar si el reclamo es contra un vehículo asegurado en BSE, o es un reclamo de cobertura especial (Asignado al BSE por UNASEV). En este último caso, se ingresará el número sin guiones ni espacios de la asignación.

Ejemplo: 20220123

#### **Tipo de reclamo**

Seleccionar si se trata de un reclamo por lesiones o fallecimiento. En este último caso, se habilitarán los campos correspondientes a los datos personales del causante, y la relación existente entre el causahabiente y la víctima del siniestro.

#### **Total de causahabientes**

Debe ingresar el número total de causahabientes del fallecido, mencionados en el certificado notarial de causahabientes.

#### **IMPORTANTE: Campo "tiene patrocinador"**

En caso de que el formulario sea completado por un representante del reclamante, deberá ingresar su nombre y datos de contacto. Para ese caso, deberá marcarse la casilla "tiene patrocinador".

En los casos en que el reclamante comparezca con patrocinante, deben indicarse según corresponda los datos los datos personales del reclamante y por otro lado los datos del patrocinante.

Si esto no se cumple, la documentación será rechazada, debiendo el interesado ingresar todo nuevamente en el aplicativo.

## **Ingreso de Documentación**

La documentación deberá ser fiel a la original, y estar escaneada en formato .pdf, con una resolución que permita su fácil lectura.

Es importante que el nombre de los archivos refleje el documento que estos contienen. (Ejemplo: "Carta Poder", "Formulario de ingreso", "Declaración jurada", etc.)

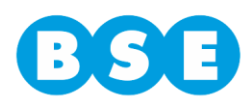

#### En Uruguay nadie te da más seguridad

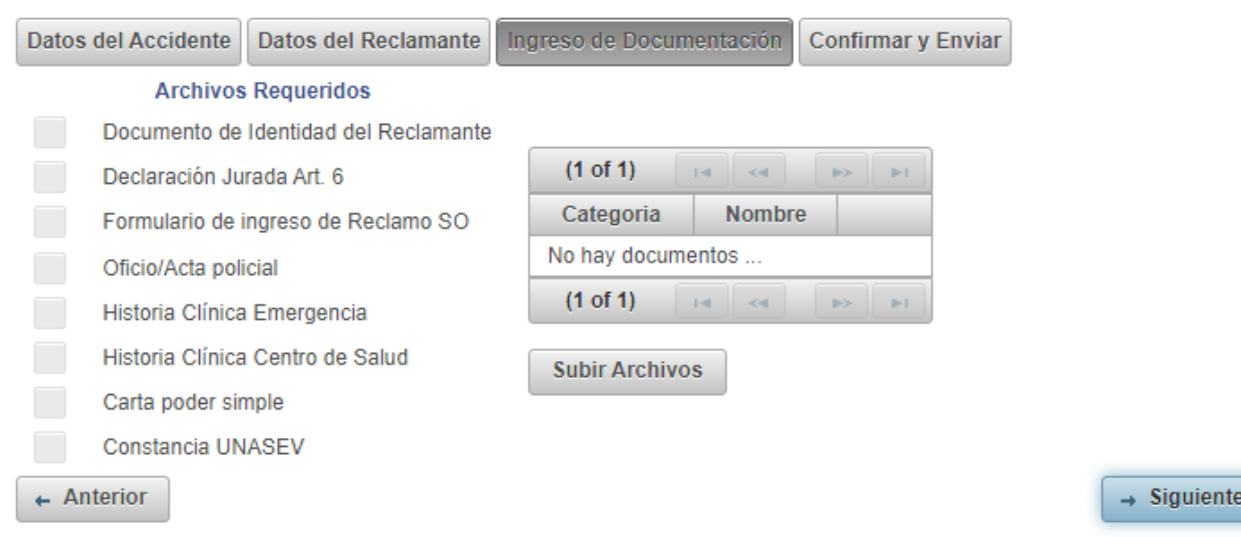

Para iniciar la carga de la documentación hay que dar click en el botón "Subir Archivos", y seleccionar en "Tipo documento" la clase documental correspondiente al archivo que procederá a subir.

Al dar click en el botón de "+ Archivo" se abre un cuadro de búsqueda para tomar el archivo desde su PC.

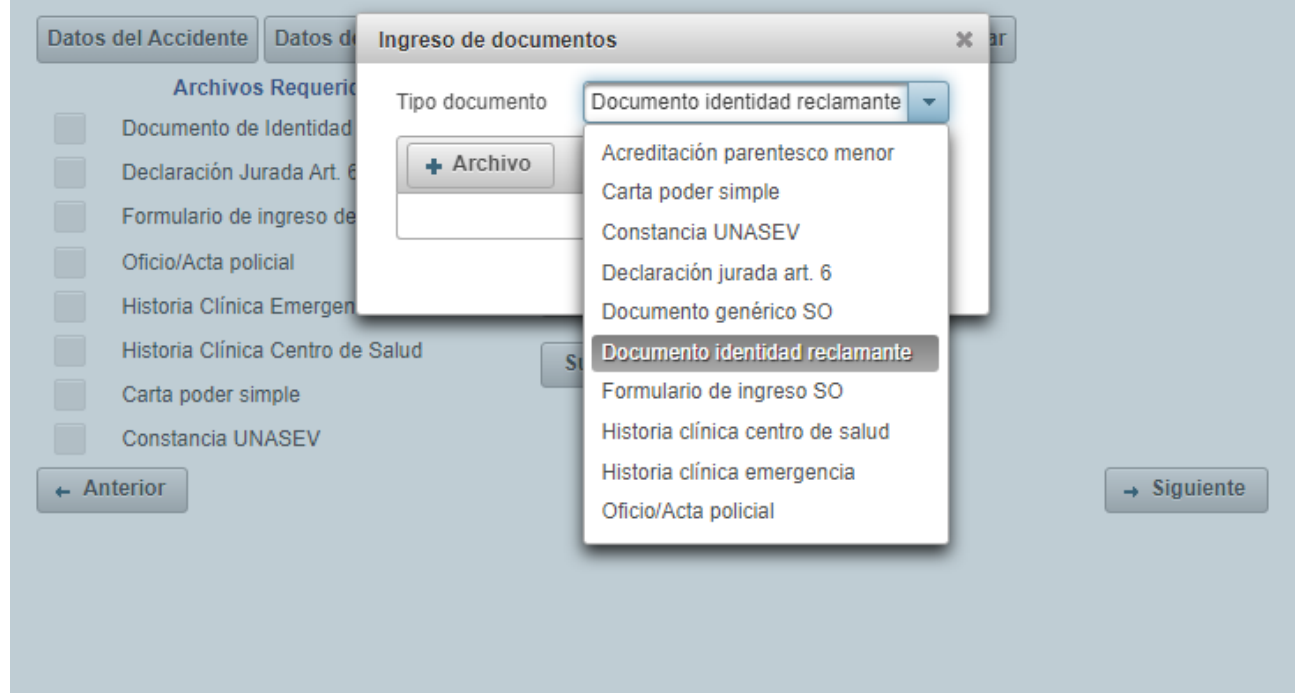

Luego de cargar el archivo, volvemos al paso anterior y continuamos con el ingreso de cada documento del listado.

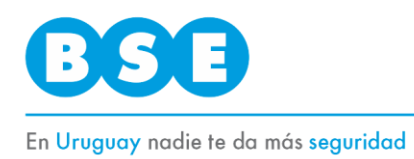

A medida que los archivos son agregados, se irán tildando en la lista de "Archivos requeridos". Esta lista varía en función del tipo de reclamo seleccionado en "Datos del reclamante".

La "**Declaración jurada para PATROCINANTES**" también es un documento obligatorio, que se debe cargar con el tipo de documento "**Documento genérico SO**".

Esta clase documental (*Documento genérico SO*) también habilita a ingresar otros documentos que permitan la mejor comprensión del siniestro y la evaluación del reclamo: espirometría, informe de policía científica, actuaciones judiciales, etc.

Una vez finalizada la carga de todos los archivos requeridos, el botón "Volver" permite retornar al formulario para continuar el ingreso de la denuncia. Es necesario que todos los archivos requeridos estén tildados para poder seguir adelante y enviar el formulario.

Antes de enviar la solicitud conviene verificar todos los datos ingresados a los efectos de asegurar la corrección de la información vertida en el formulario.

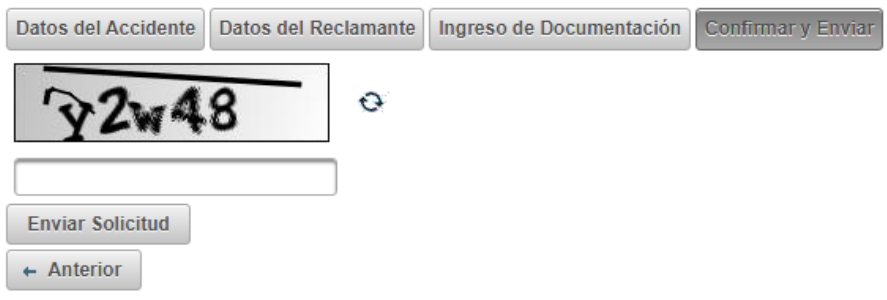

### **Confirmar y Enviar**

Finalmente, debe ingresar el captcha correcto y dar click el botón "Enviar Solicitud".

Recibirá en pantalla, y a los correos electrónicos ingresados del reclamante y patrocinador, el número de solicitud asignada y una copia del formulario enviado, junto con el siguiente texto:

*"La documentación ha sido recibida y será ingresada automáticamente para su estudio; a menos que el sistema detecte un intento de registro duplicado (tercero / siniestro ya ingresado previamente), en cuyo caso se rechazará el envío.*

*La recepción de la documentación en formato digital no implica el ingreso del reclamo. La documentación deberá ser primero revisada y validada. Recibirá una notificación cuando se abra el reclamo, informando el número que lo identifica y la fecha máxima para su resolución, comenzando desde ese momento a regir el plazo establecido en la Ley SOA Nro. 18.412."*

Por más información llamar al Tel. 1998, opción 2, interno 3